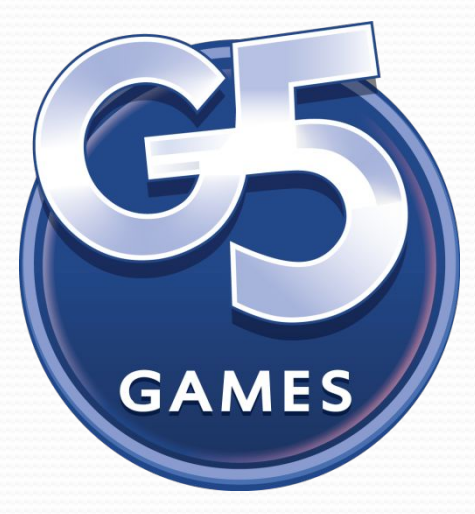

#### **G5 ENTERTAINMENT AB**

**Особенности тестирования F2P проектов на Win 8.1**

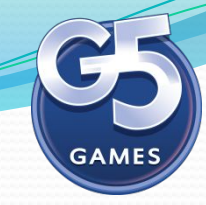

#### *Что нового в Windows 8.1? Кнопка «Пуск»*

*В Windows 8.1 «вернули» кнопку «Пуск».* 

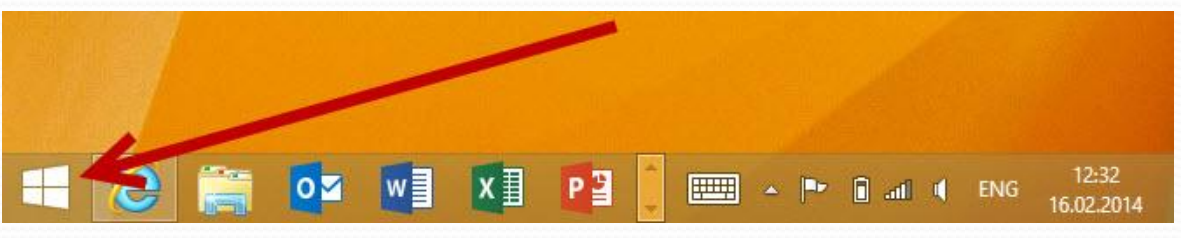

 $\Phi$ ункционал данной кнопки отличается от предыдущих версий.

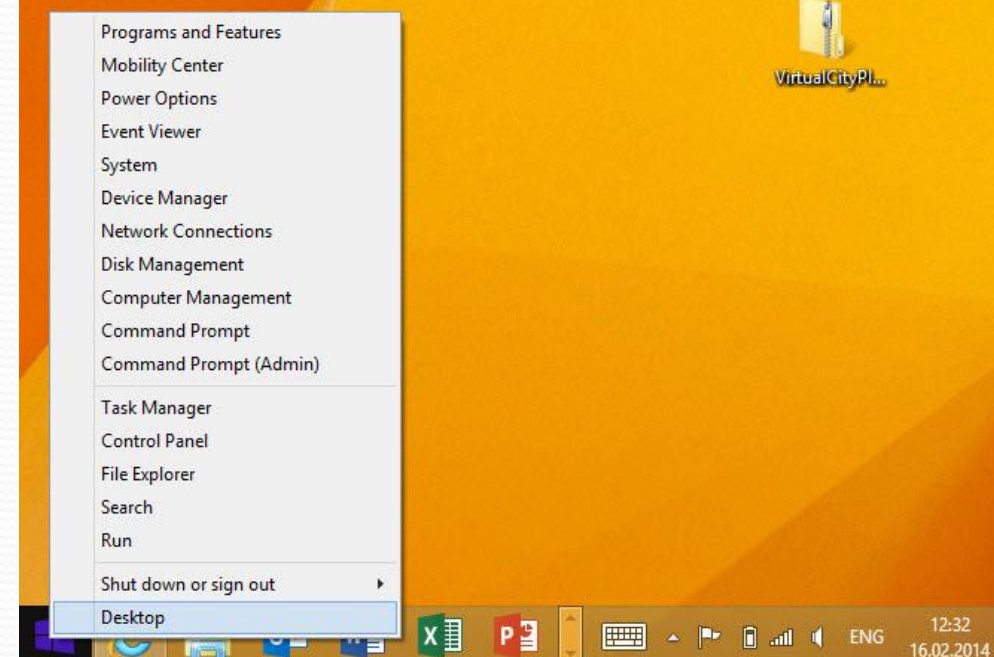

При нажатии левой кнопкой *ǻыȇǷ (ȁǯǾ) - ǽȁǹǿыDZǯǴȁȀя*  интерфейс Metro. При нажатии на кнопку «Пуск» правой кнопкой *ǻыȇǷ (ȁǯǾ Ƿ ȂdzǴǿǵǯǼǷǴ)*  теперь доступно *ǿǯȀȇǷǿǴǼǼǽǴ ȆǷȀǺǽ ȃȂǼǹȅǷǸ ǹǽǼȁǴǹȀȁǼǽDzǽ ǻǴǼю.*

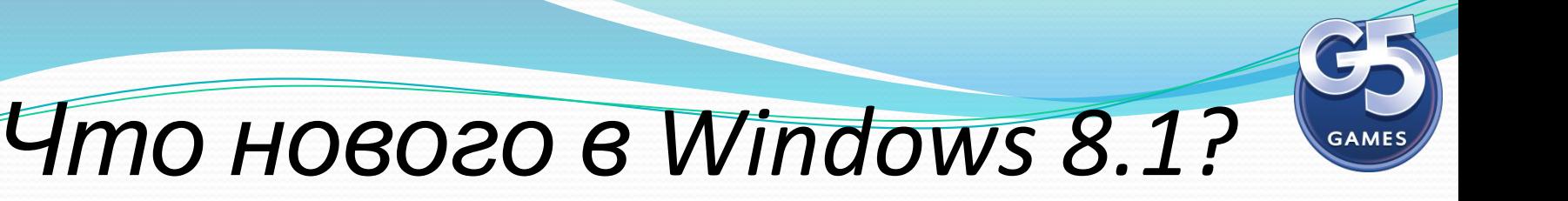

#### Иконки приложений в Metro

В Windows 8.1 добавлено 2 новых размера для иконок приложений "Large" u "Small".

#### Итого получается 4 различных размера:

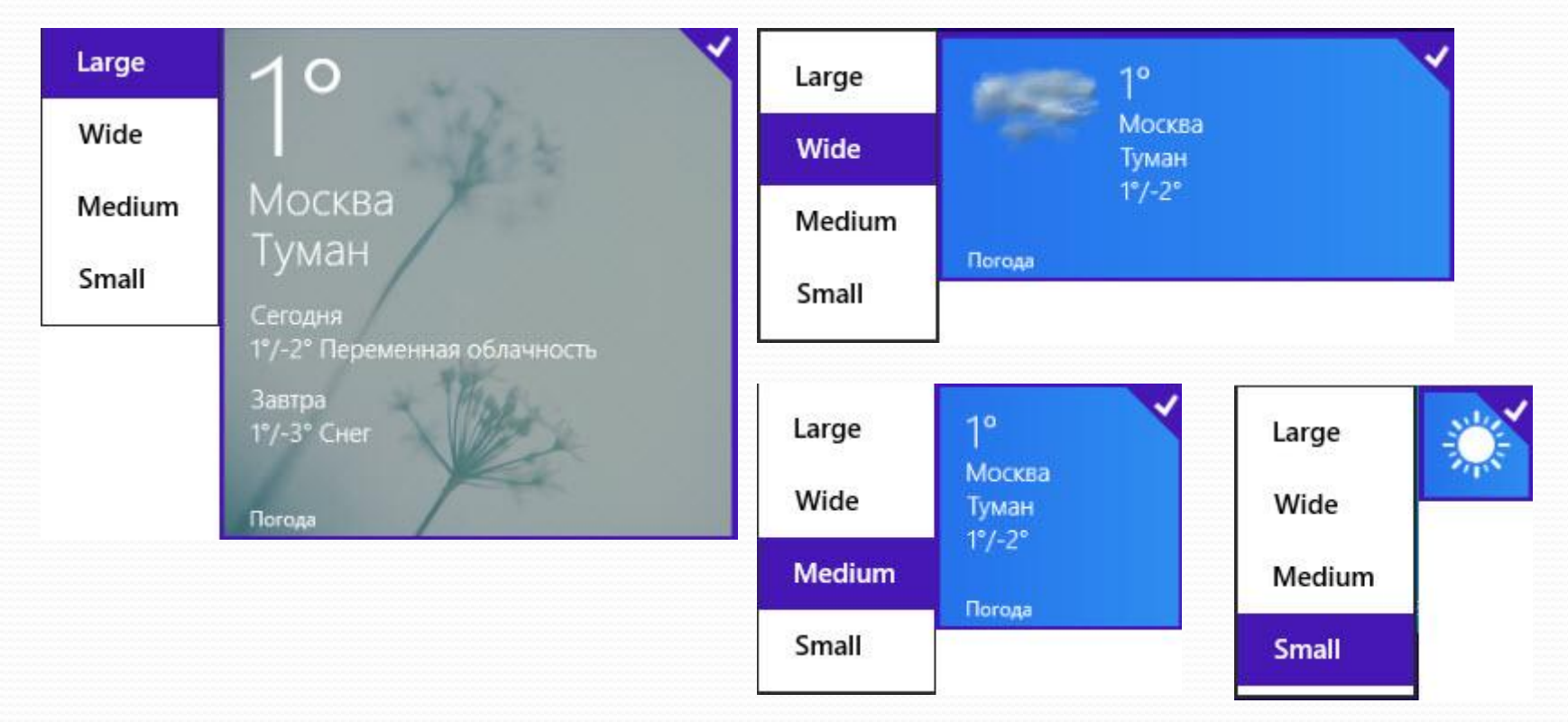

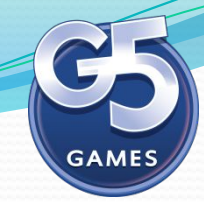

### *Что нового в Windows 8.1?*

#### *Гибкий режим Snap*

двух приложений в двух режимах - ¾ и ¼ экрана. В Windows 8 была представлена возможность одновременного запуска В Windows 8.1 можно свободно менять соотношение пространства, которое занимает то или иное приложение.

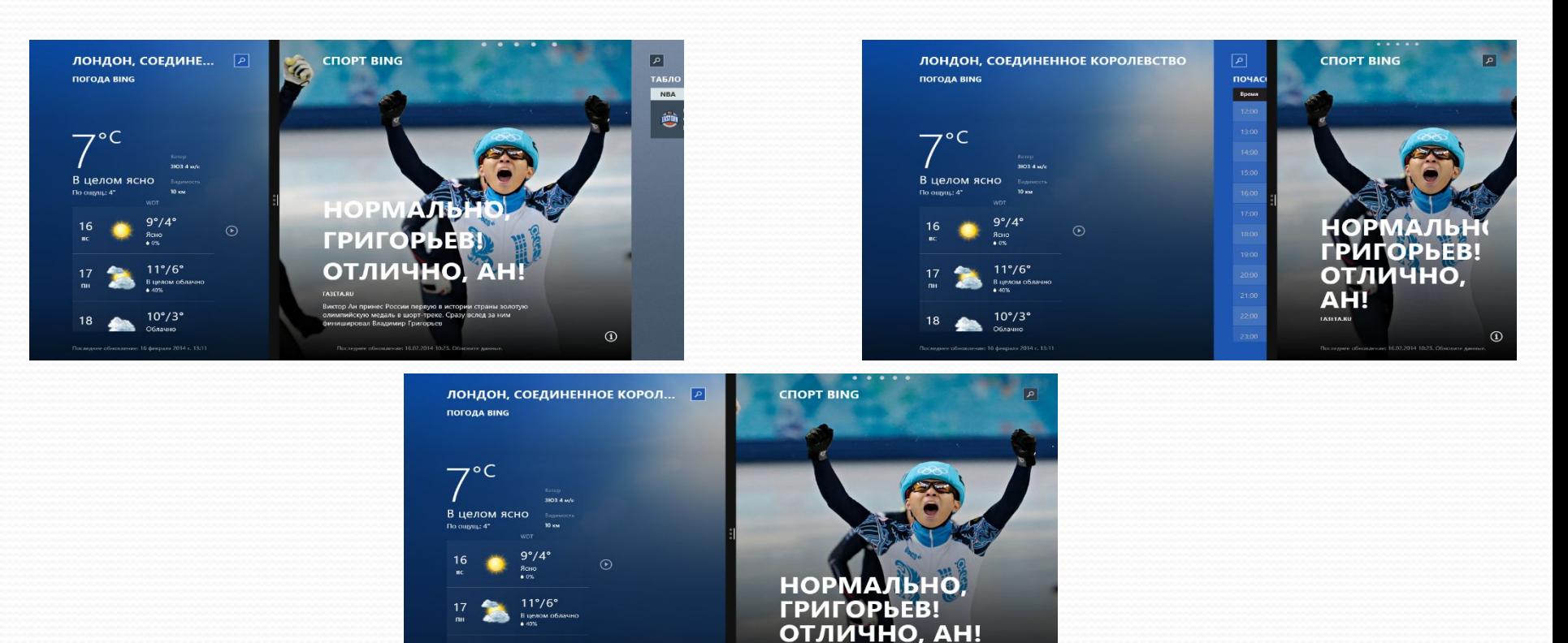

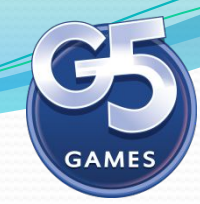

### *Что нового в Windows 8.1? Гибкий режим Snap*

Исчезло также и ограничение на запуск только двух приложений в данном режиме — теперь их может быть и три, и даже четыре, если разрешение и физический размер дисплея позволяет.

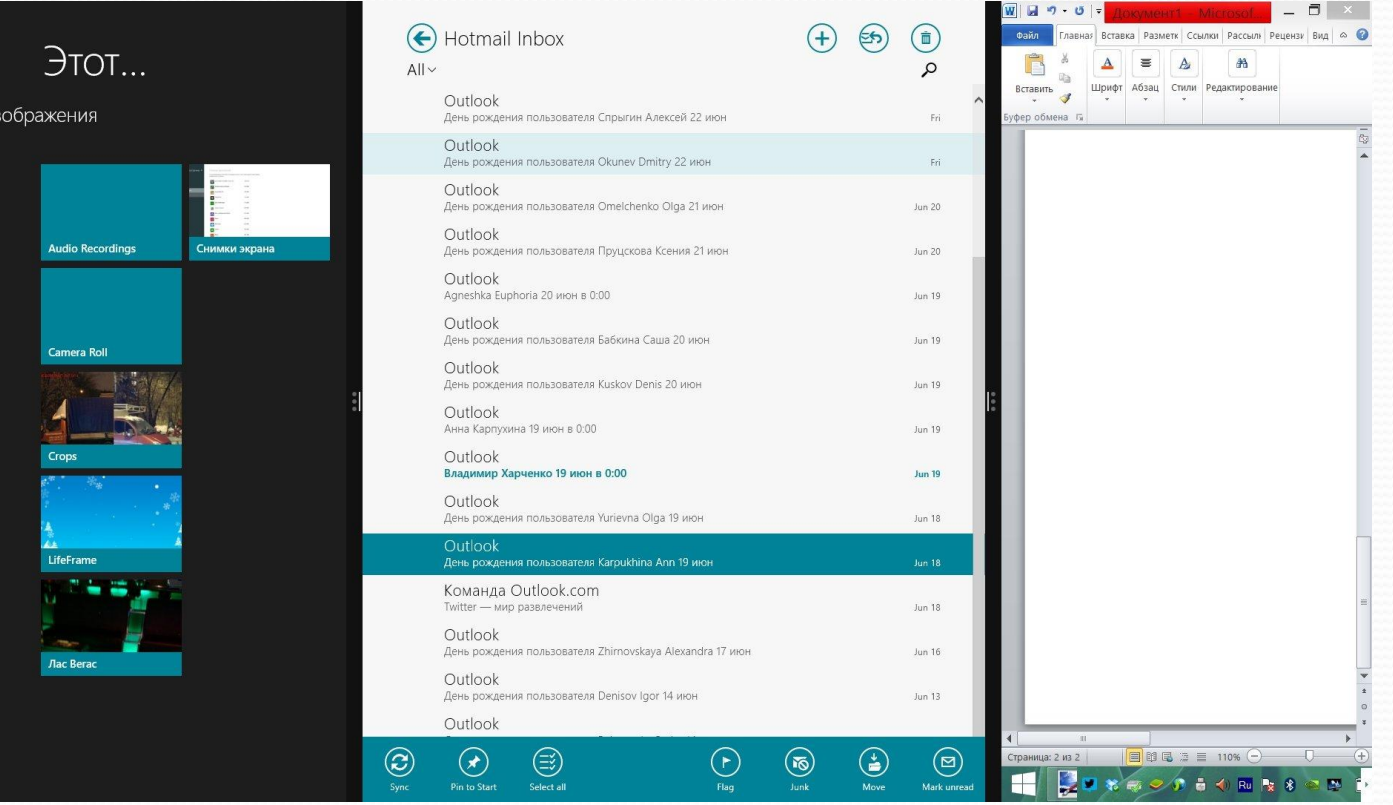

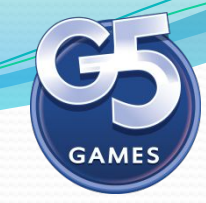

#### *Что нового в Windows 8.1?* «Тихий час»

Есть возможность настраивать отображения Push уведомлений по<br>времени времени.

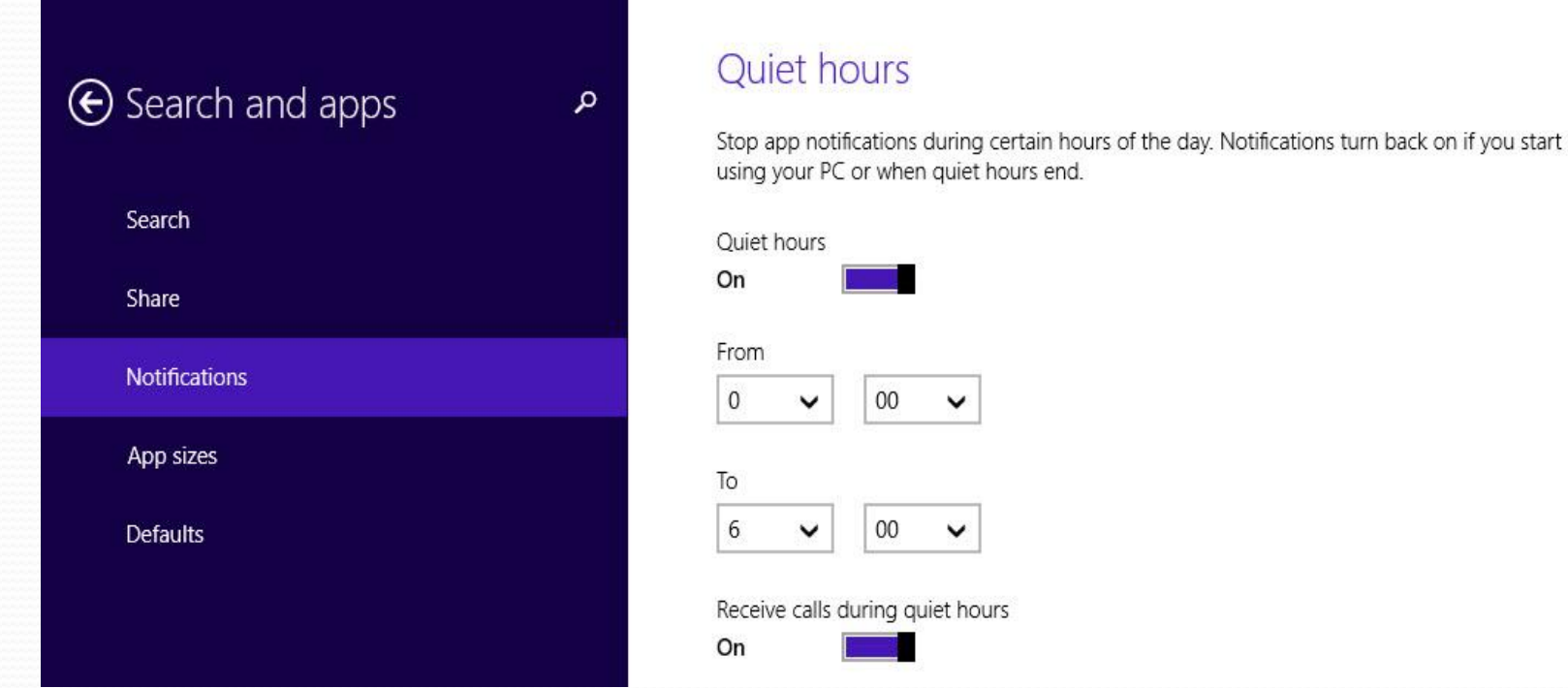

#### Чтобы устроить «тихий час», нужно открыть Настройки > Поиск и Приложения > Уведомления и включить Quiet Hours. Есть возможность выбрать время, в течение которого уведомления не будут приходить.

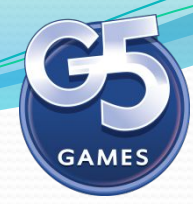

#### Установка приложений

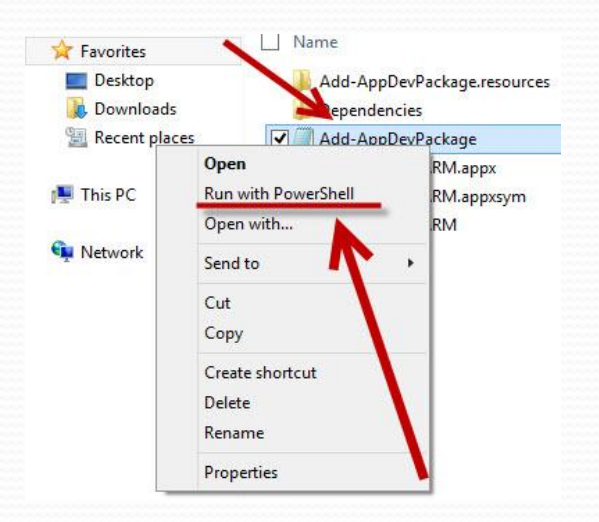

<del>**<u></u>**</del> ≿ ∠ Name Для установки приложения необходимо:

1. Скопировать папку с ресурсами приложения с названием <Game Name>\_<version>\_<processor type>\_Test в память планшета/десктопа, где Game Name - название тестируемого приложения, version - текущая версия приложения, processor type тип процессора: ARM или х86.

2. Открыть скопированную ранее папку

з. Найти файл Add-AppDevPackage и вызвать контекстное меню на нем

4. В появившемся контекстном меню выбрать пункт Run with PowerShell

5. Дождаться завершения процесса установки

#### E

**Windows PowerShell** 

```
Execution Policy Change
```
The execution rollcy thange<br>The execution policy helps protect you from scripts that you do not trust. Changing the execution policy might expose<br>you to the security risks described in the about\_Execution\_Policies help top

Installing package... Found dependency package(s): C:\Users\g5\Desktop\VirtualCity.full.v1.0.0.0.ARM\Dependencies\arm\Microsoft.VCLibs.ARM.11.00.appx

Success: Your package was successfully installed. Press Enter to continue...: \_

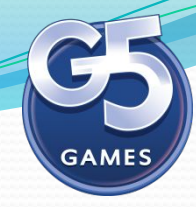

Жесты управления

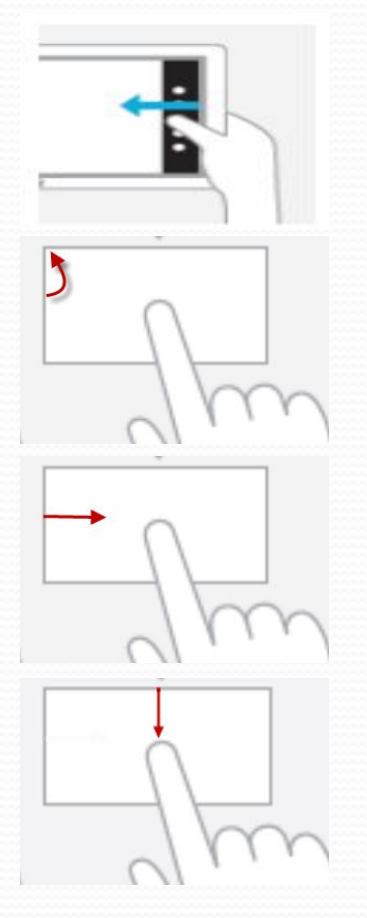

Открытие нотификационной панели

Открытие меню запущенных приложений

Переключение между запущенными приложениями

Закрыть приложение

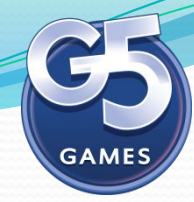

#### Меню настроек

Для того, чтобы открыть меню настроек требуется вызвать<br>uoruфusouuouuno rauoru (срайн нали на в горивоитали ной нотификационную панель (свайп пальца в горизонтальной плоскости в крайнем правом положении экрана), нажать на кнопку Settings.

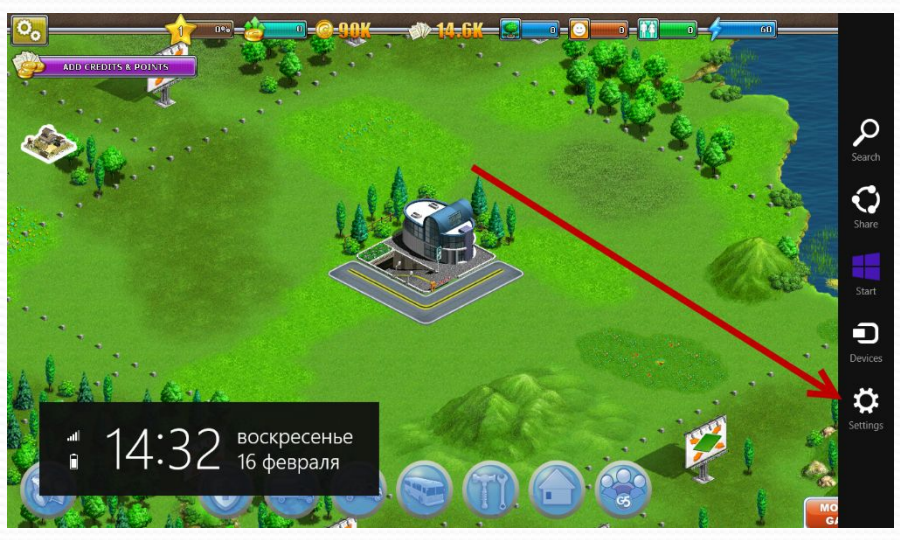

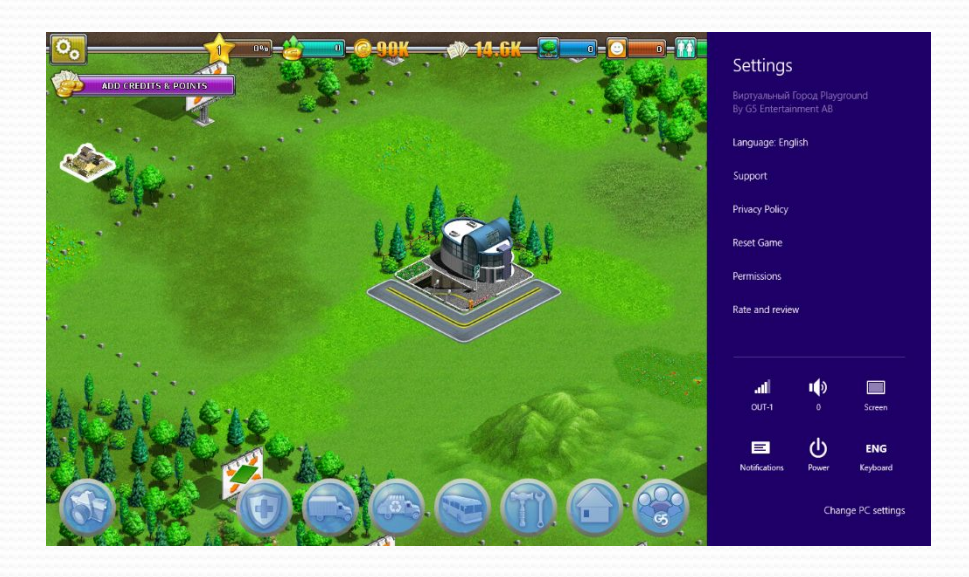

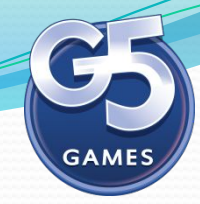

#### Управление в игре

Windows 8 сочетает в себе возможность осуществлять управление несколькими способами:

- с помощью touch экрана (планшет и монитор);
- мыши.

Необходимо проверить реализацию управления манипуляторами и на touch устройстве.

Также нужно проверять работоспособность версии игры с подключенной клавиатурой.

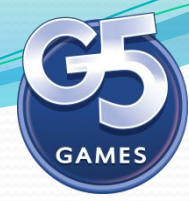

#### Windows App Certification Kit

сеновных ошибок в приложение: правильность кодировки файлов, соответствие цветов Windows App Certification Kit - это программа, которая проверяет приложение на наличие приложения, быстрый запуск на слабых компьютерах (менее 5 секунд), безопасность приложения и еще много другое. Это также дает гарантию прохождения в магазин на некоторых стадиях проверки.

Как именно проверять билд в данной утилите, указано в платформенном чеклисте (svn://svn.g5e.com:3790/g5documents/G5\_Production/Platforms/Windows\_RT/G5\_Windows\_ RT\_Checklist.xlsx).

После проверки появится одно из окон:

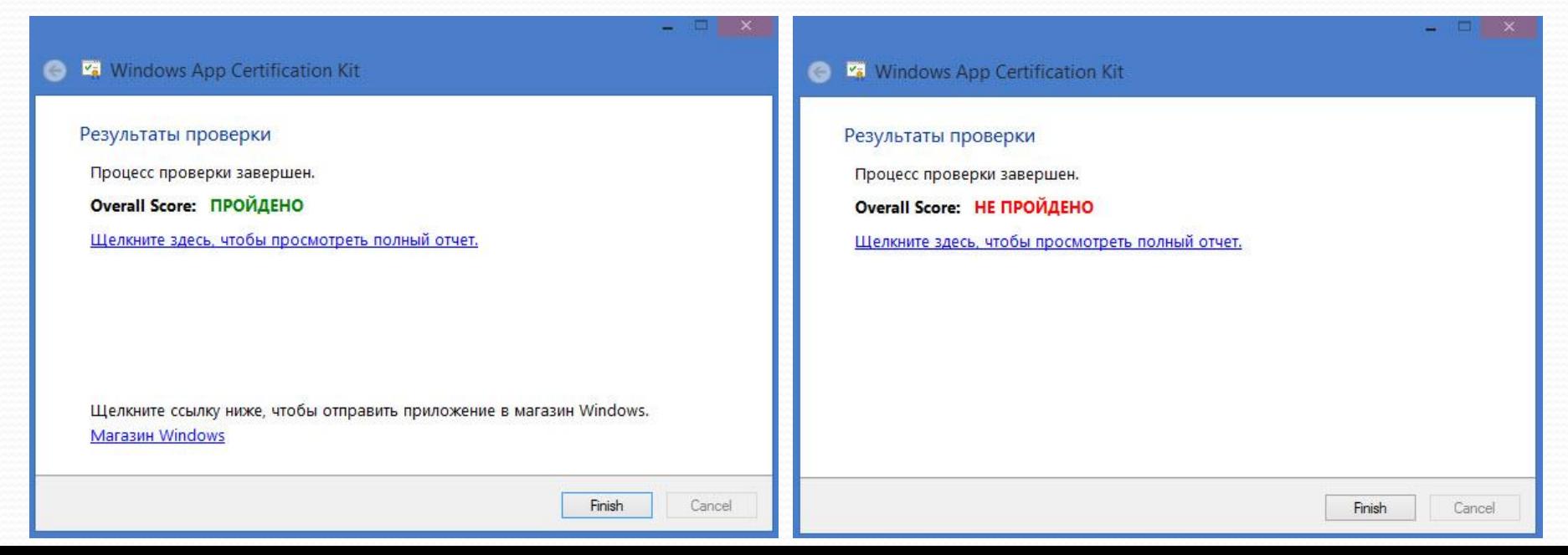

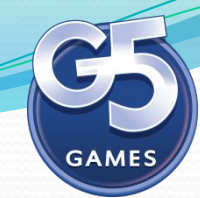

### Аналитики и Push Notifications

На данный момент данный функционал не реализуется в наших приложениях, но в будущем...

# $C$ истема сохранений в Window *8.1*

Система сохранений в Windows 8.1 зависит от учётных записей.

Учётные записи существуют двух видов:

**<u></u>** учётная запись Microsoft;

локальная учётная запись.

При использовании учётной записи Microsoft, происходит синхронизация с облаком, поэтому сэйвы находятся на сервере. А при использовании локальной «учётки», сохранения находятся в C:\Users\g5\AppData\ Local\Packages\<GameName>\RoamingState. Какие именно файлы являются файлами сохранения, необходимо уточнить у разработчика.

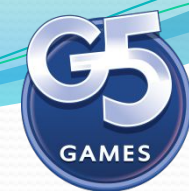

## *Обновление версии приложения*

Обновление версии приложения осуществляется установкой приложения с версией выше, чем установлена в данный момент на устройстве. Номер версии приложения указан в Settings\Permissions.

Проверку обновления версии следует проводить в следующих случаях:

- Накат версии на уже существующий прогресс (с облака).
- Проверить подтягивание сейва с облака, после наката.
- 3. Проверить перезаписывание сейвов, после наката без доступа к интернету.
- Проверка накатов на фичах апдейта.
- И остальное...

## *Функционал внутриигровых покупок*

тестирование покупки можно производить только в режиме симуляции<br>для этого необходимо использовать локальный профиль с именем g5 и Тестирование покупки можно производить только в режиме симуляции, заменой WindowsStoreProxy.xml файла в ресурсах игры на устройстве -C:\Users\g5\AppData\Local\Packages\<GameName>\ LocalState\Microsoft\Windows Store\ApiData.

Consumable-инаппы для данного стора отсутствуют.

В проектах типа F2P, например VCP, для каждого consumable-инаппа создано пять заменителей со сроком действия в 1 день.

Например, вместо одного инаппа com.g5e.virtualcitysb.boosters.starterpack на сторе заведено пять инаппов:

com.g5e.virtualcitysb.boosters.starterpack#0 com.g5e.virtualcitysb.boosters.starterpack#1

… com.g5e.virtualcitysb.boosters.starterpack#4

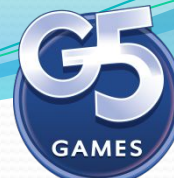

### *Пример WindowsStoreProxy.xml файла*

Описание тестируемого приложения:

```
<?xml version="1.0" encoding="utf-16" ?>
<CurrentApp>
  <ListingInformation>
   <App>
    <AppId>8ece2571-91e0-4f2f-b7e5-b0b7944ced2d</AppId>
```
<LinkUri>http://apps.microsoft.com/webpdp/app/8ece2571-91e0-4f2f-b7e5-b0b7944c ed2d</LinkUri>

```
 <CurrentMarket>en-US</CurrentMarket>
```

```
 <AgeRating>3</AgeRating>
```

```
 <MarketData xml:lang="en-us">
```

```
 <Name>Virtual City Playground</Name>
```

```
 <Description>Virtual City Playground</Description>
```

```
 <Price>0.0</Price>
```

```
 <CurrencySymbol>$</CurrencySymbol>
```

```
 <CurrencyCode>USD</CurrencyCode>
```

```
 </MarketData>
```

```
\Lambda
```
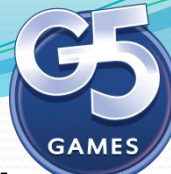

### *Пример WindowsStoreProxy.xml файла*

 $\overline{\phantom{a}}$ Описание одного ID иннапа:

<Product ProductId="com.g5e.virtualcitysb.points.tier1#0"> <MarketData xml:lang="en-us"> <Name>Handful of invest points</Name> <Price>1.99</Price> <CurrencySymbol>\$</CurrencySymbol> <CurrencyCode>USD</CurrencyCode> </MarketData> </Product>

По данному примеру нужно оформить каждый ID отдельно!

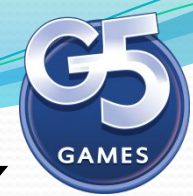

Для снятия логов требуется установить Visual Studio Express 2012 for windows 8. Процесс получения логов с х86 и ARM устройств отличается.

#### Снятие логов с устройств на х86 архитектуре

- 1. Установить Visual Studio Express 2012 for windows 8.
- а. Установить тестируемое приложение на устройство.
- 3. Запустить VS Express 2012 for windows 8.
- 4. Зайти в меню Debug\Debug Installed App Package.

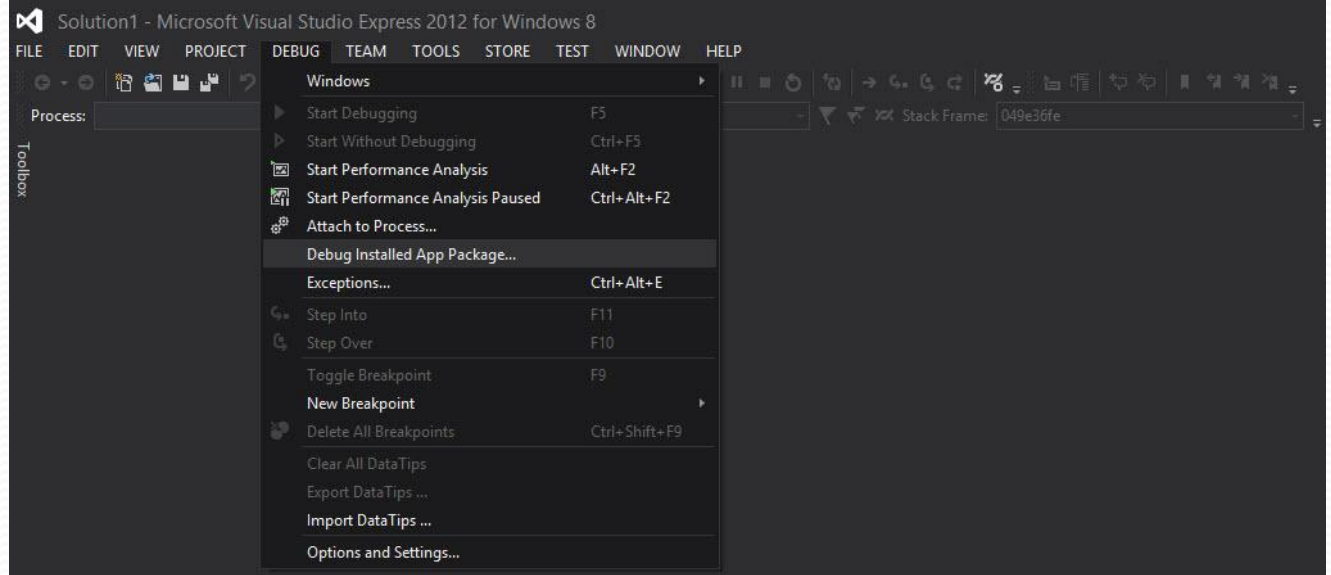

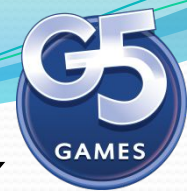

5. В окне Debug Installed App Package выбрать Local Machine.

6. Найти тестируемое приложение в списке установленных программ.

7. Нажать на кнопку Start (запустится приложение).

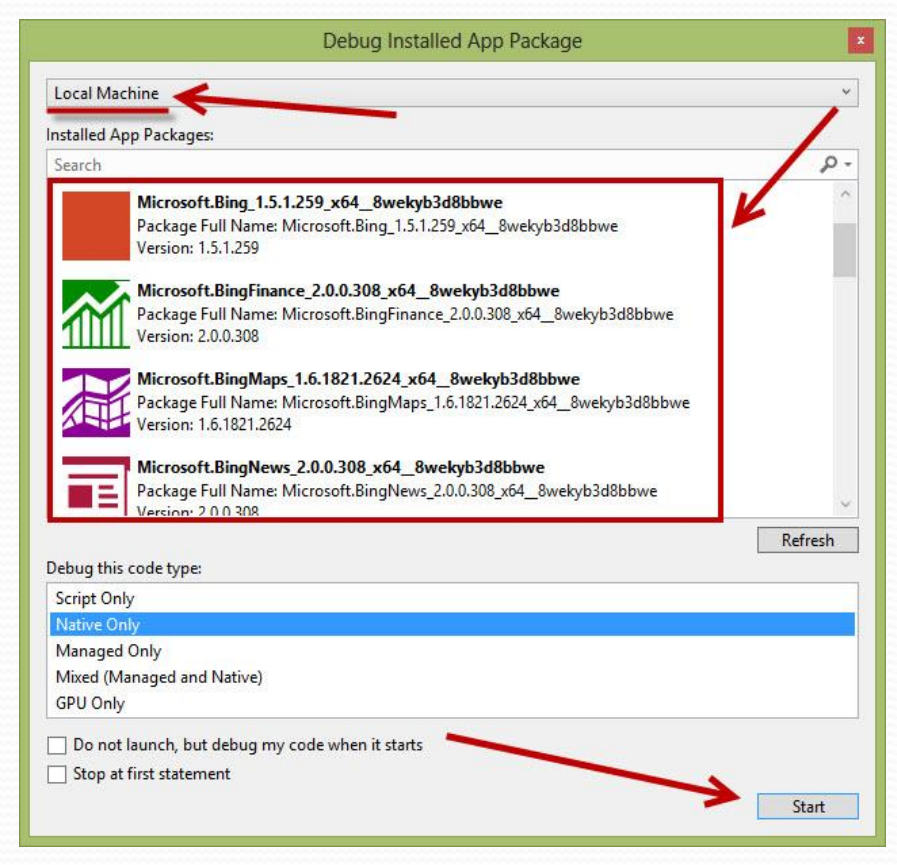

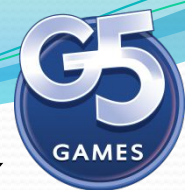

#### 8. Переключится на Visual Studio, в окне Output будут отображаться логи с устройства.

Disassembly (Debugging) - Microsoft Visual Studio Express 2012 for Windows 8

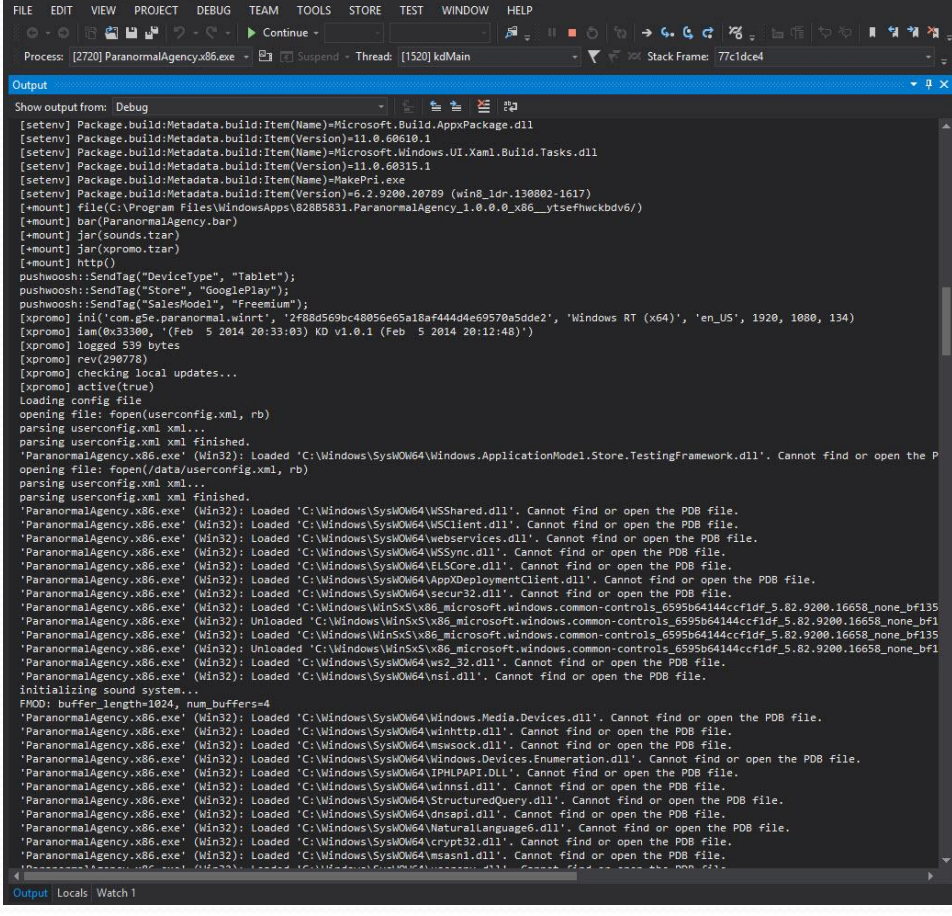

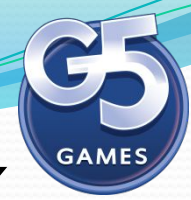

### *Как снимать логи с различных*

### *устройств*

Снятие логов с ARM устройств

Для снятия логов с ARM устройства необходимо выполнить два условия:

- компьютер, на котором стоит Visual Studio, и само устройство, должны быть в одной подсети;
- на ARM устройстве должен быть установлен Remote Tools for Visual Studio.
- 1. Установить Visual Studio Express 2012 for windows 8.
- а. Установить тестируемое приложение на устройство.
- 3. Запустить VS Express 2012 for windows 8.
- 4. Зайти в меню Debug\Debug Installed App Package.
- 5. В окне Debug Installed App Package выбрать Remote Machine.

6. Убедиться, что ARM устройство и компьютер находятся в одной подсети. 7. Запустить Remote Debugger (программу из пакета Remote Tools for Visual Studio) на ARM устройстве.

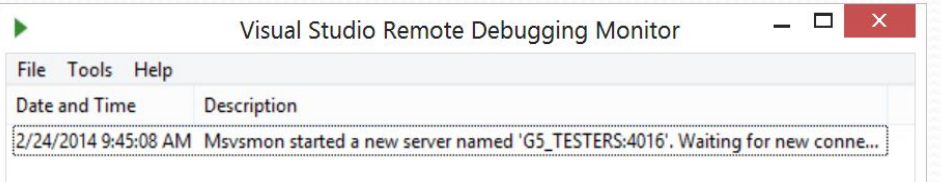

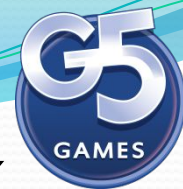

8<sup>\*</sup>. Устройство должно появиться в Remote Debugger Connections (если устройство не определяется, нажать на кнопку Refresh).

9. Нажать на кнопку Select.

10. На компьютере ввести логин и пароль локального пользователя с ARM устройства.

Для более подробной информации открыть Tools\Permissions в программе Remote Debugging.

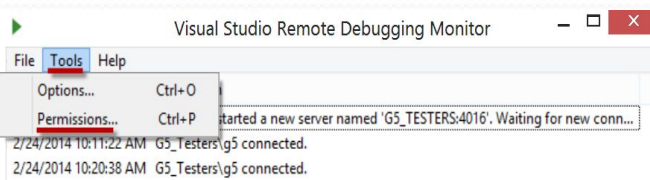

\* - если устройство не появилось автоматически, нужно ввести IP адрес устройства (в командной строке ввести ipconfig на девайсе) в поле Address (окно Remote Debugger Connections) и нажать на кнопку Select.

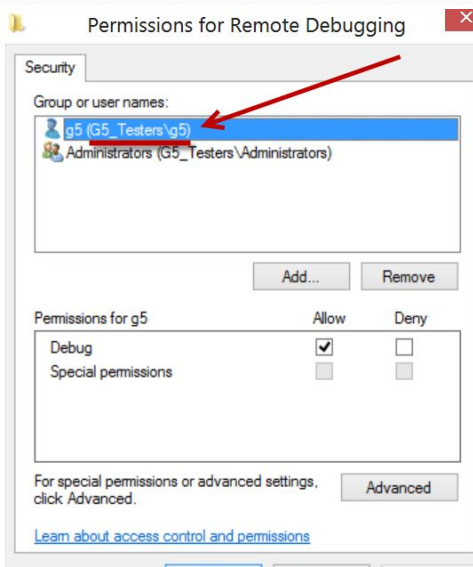

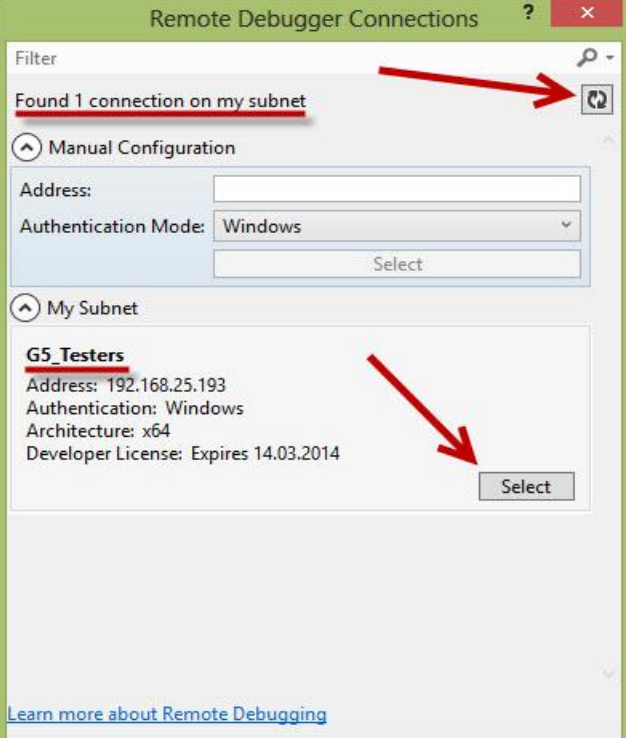

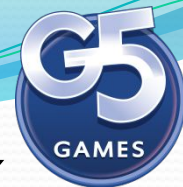

- п. Из устройства загрузится список установленных приложений.
- 12. Выбрать тестируемое приложение.
- 13. Нажать на кнопку Start.
- 14. Переключится на Visual Studio, в окне Output будут отображаться логи с устройства.

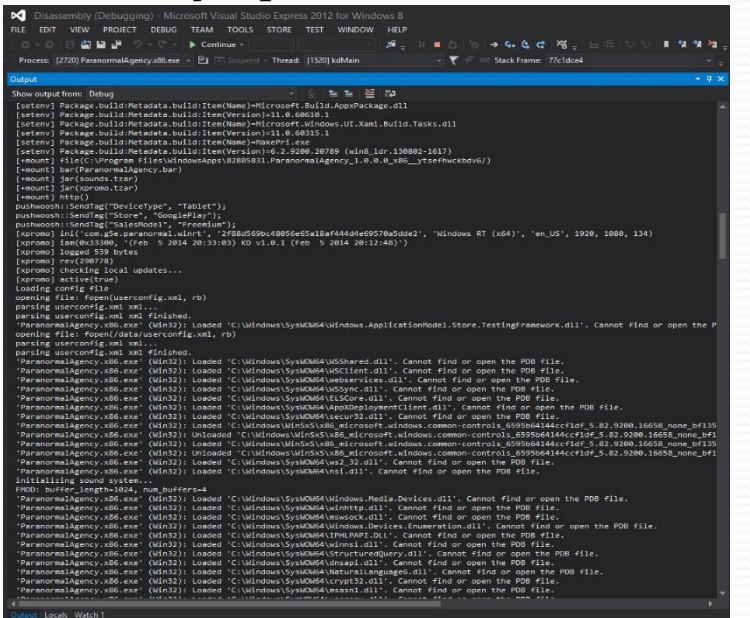

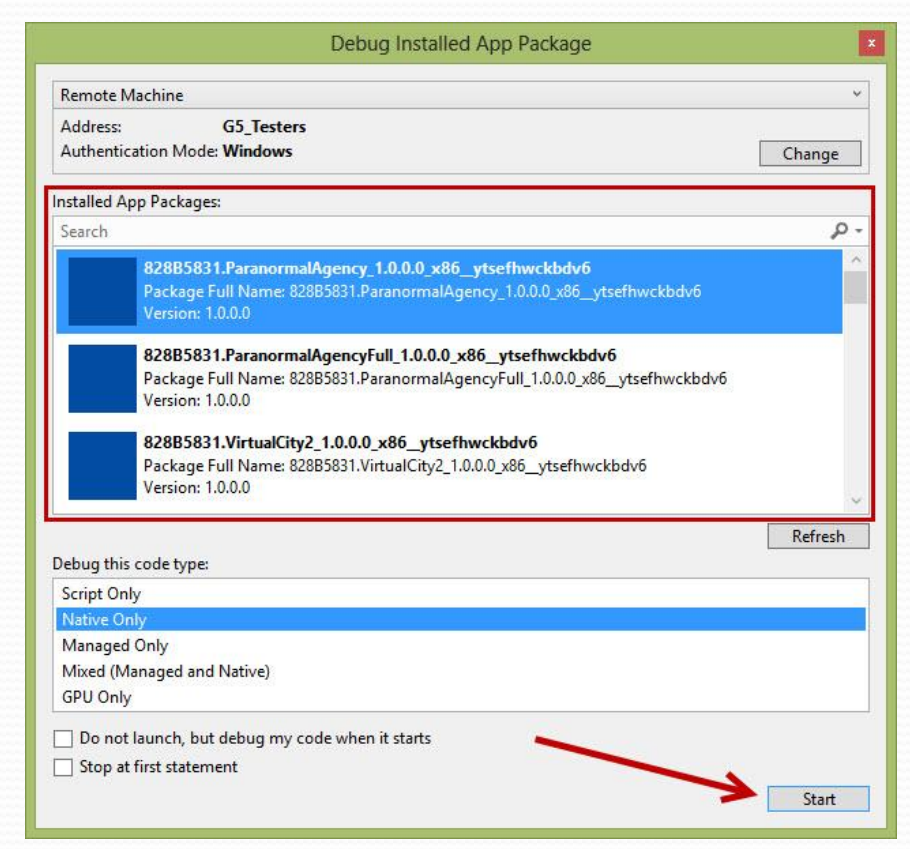

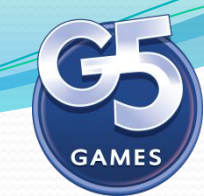

# Спасибо за внимание!